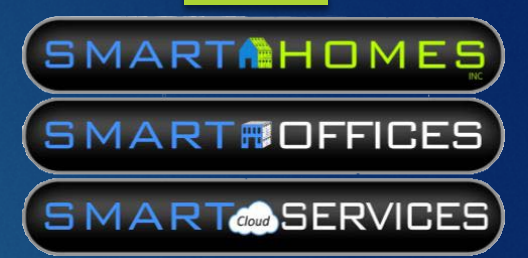

# Smart Homes Inc.

GOOGLE VOICE WI-FI CALLING SETUP GUIDE

# Create an account → Google Sign in

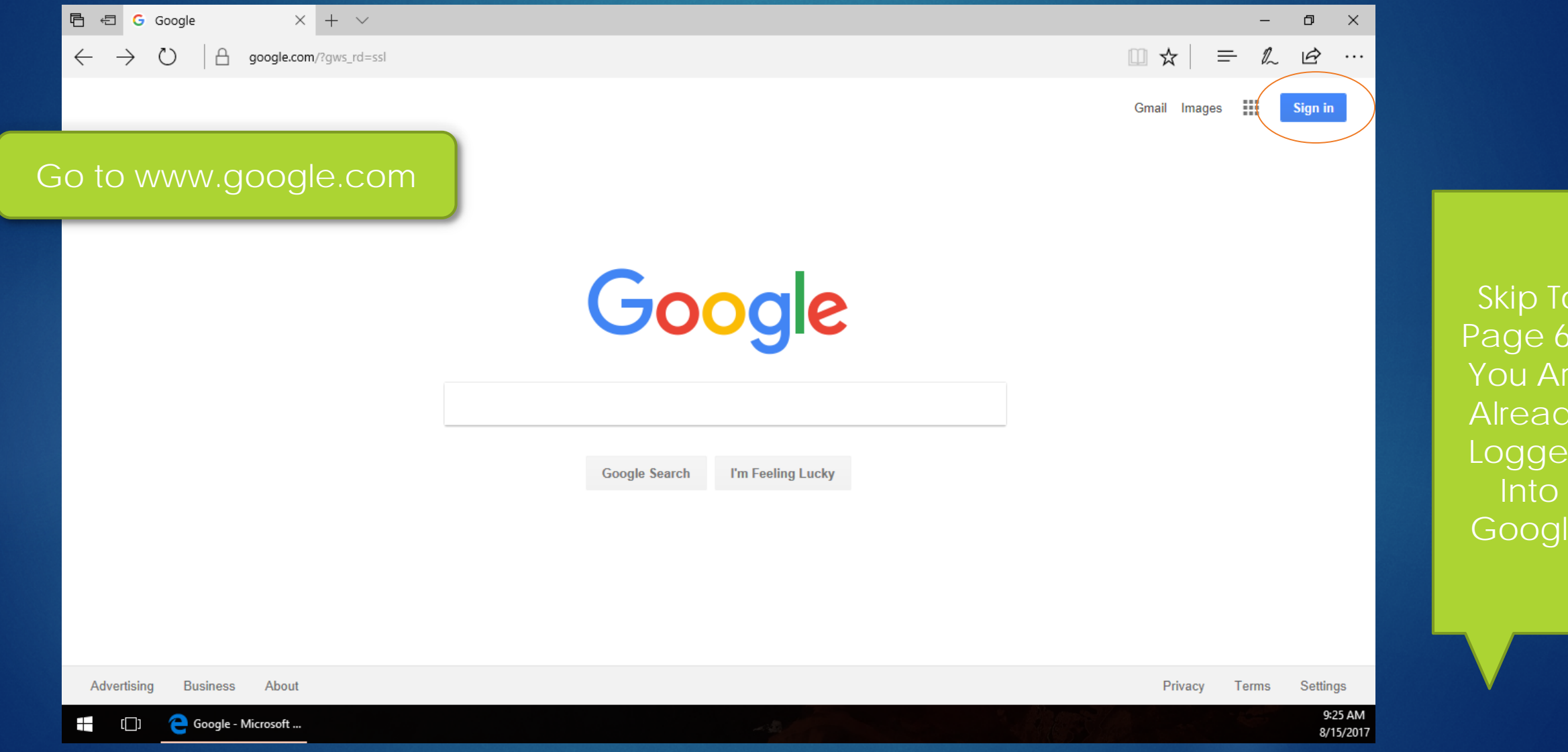

To

Page 6 If

Are

ady

ed

gle

# More options

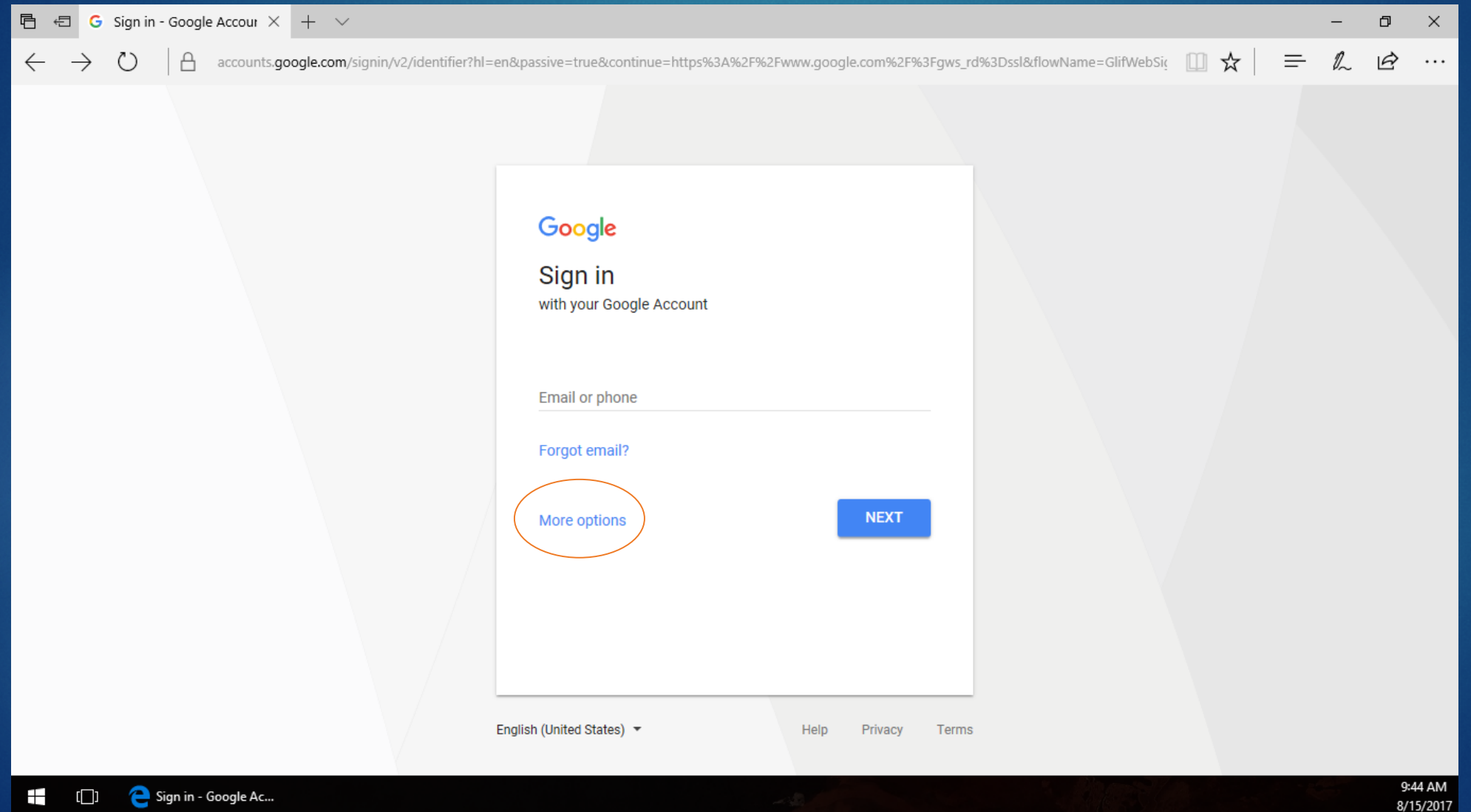

#### Create account, then fill out form

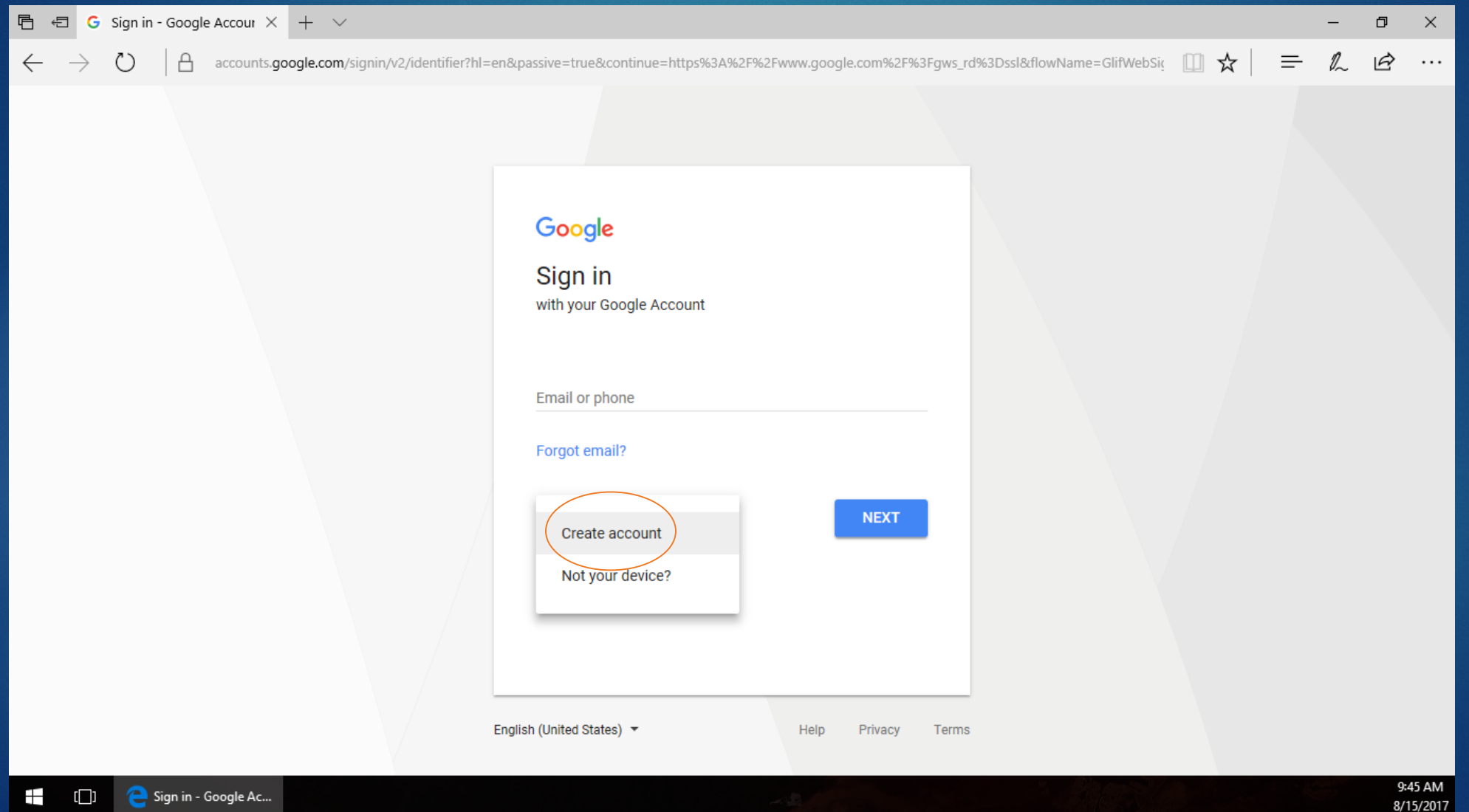

#### Next step and click I Agree

**同日G** Create your Google Acc × + ∨

← → 0 | A accounts.google.com/SignUp?continue=https%3A%2F%2Fwww.google.com%2F%3Fgws\_rd%3Dssl&hl=en

G

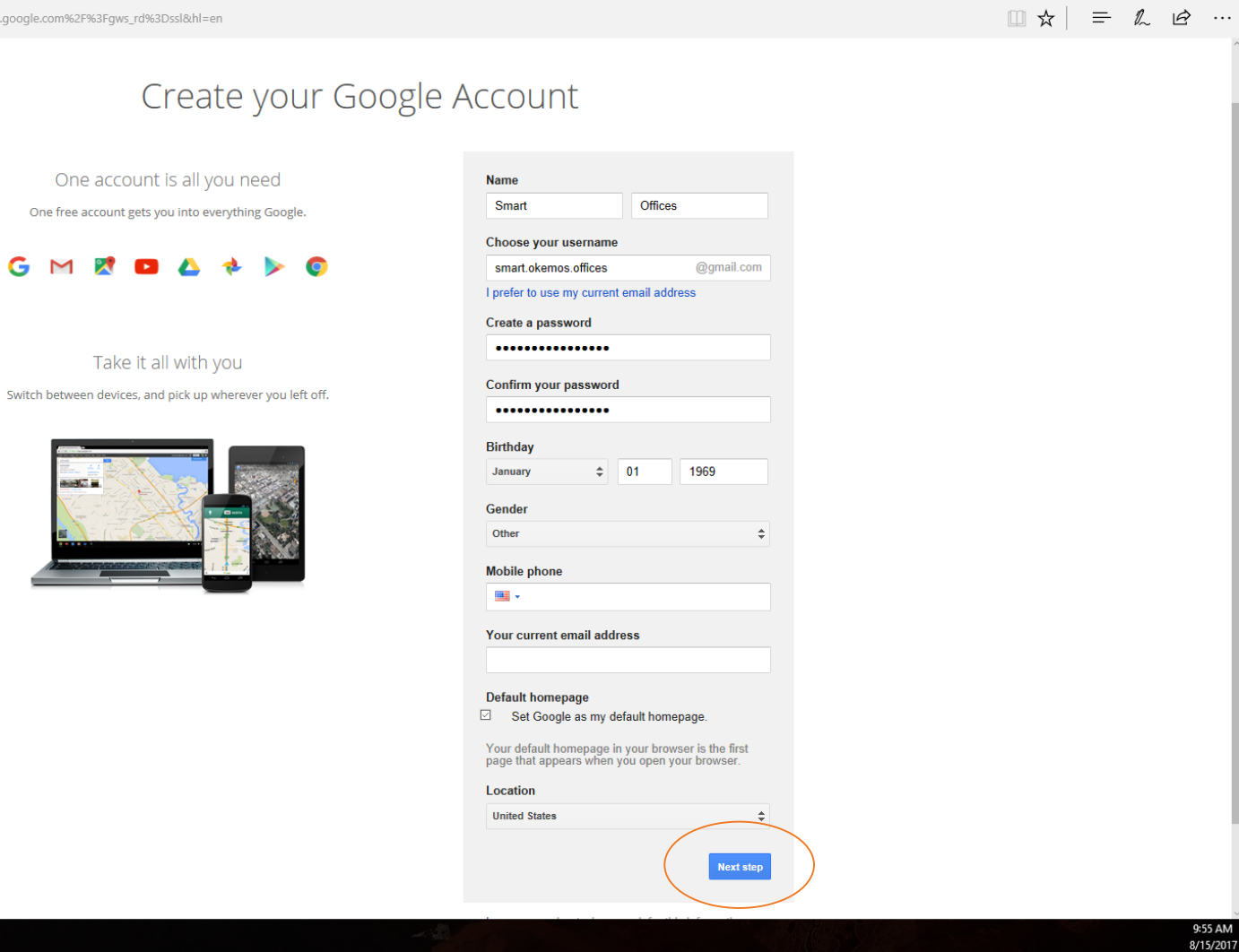

 $\theta$   $\times$ 

# Go to voice.google.com  $\rightarrow$  SIGN IN

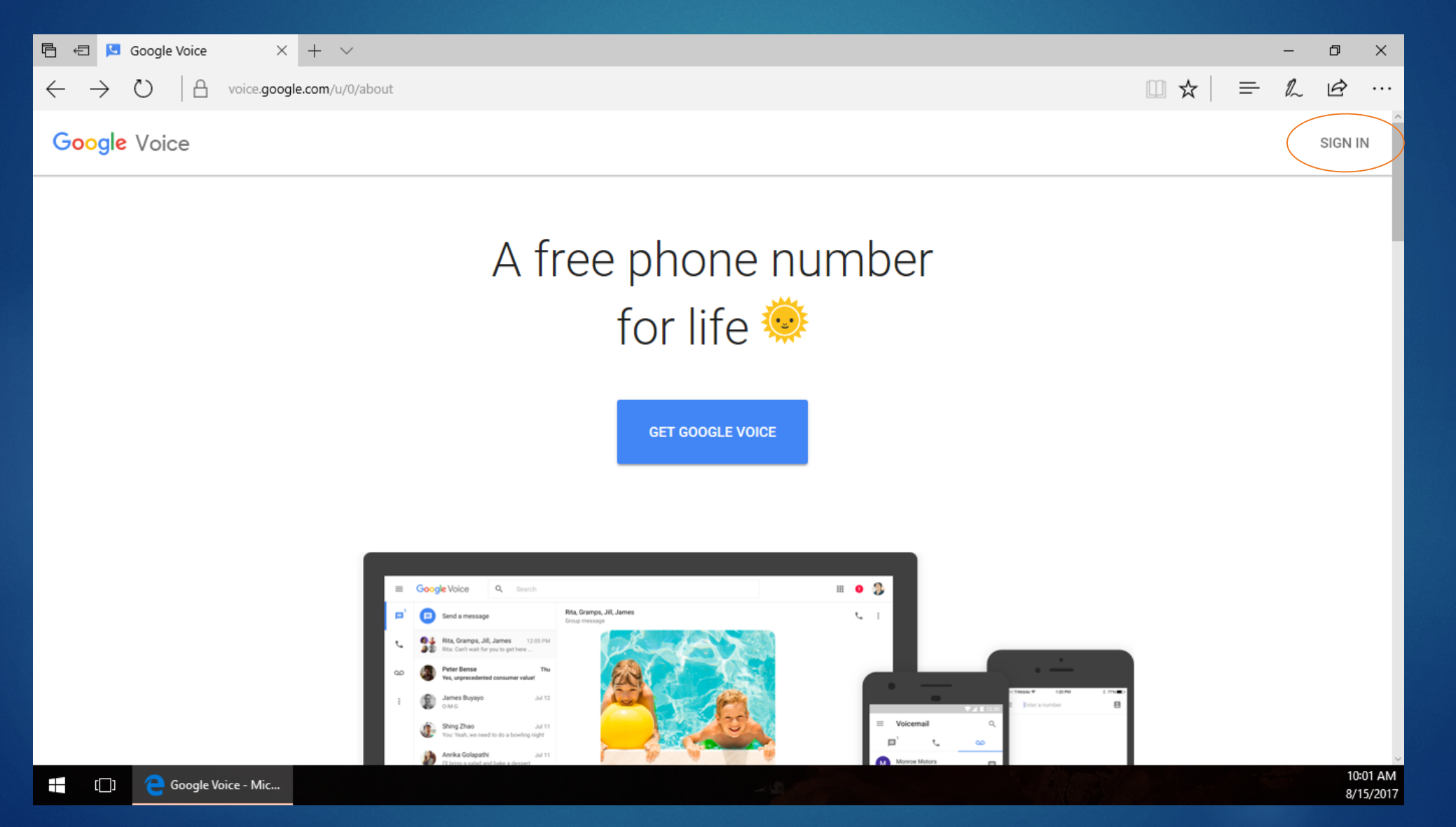

#### CONTINUE

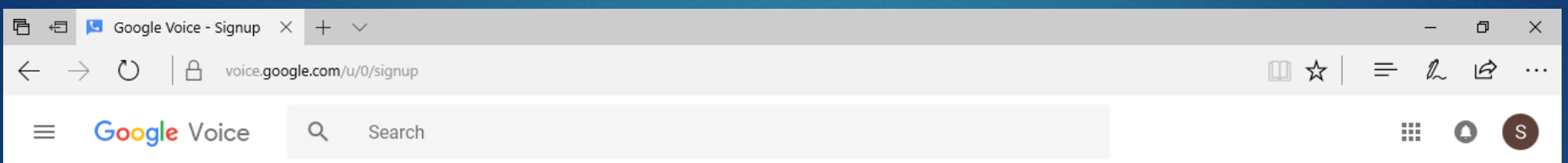

#### **Welcome to Google Voice**

A free phone number to take control of your communication

By continuing, you accept the Terms of Service and Privacy Policy

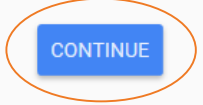

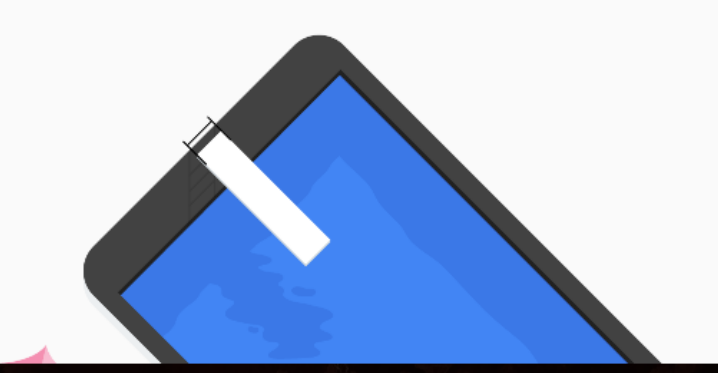

#### Search and SELECT Phone Number

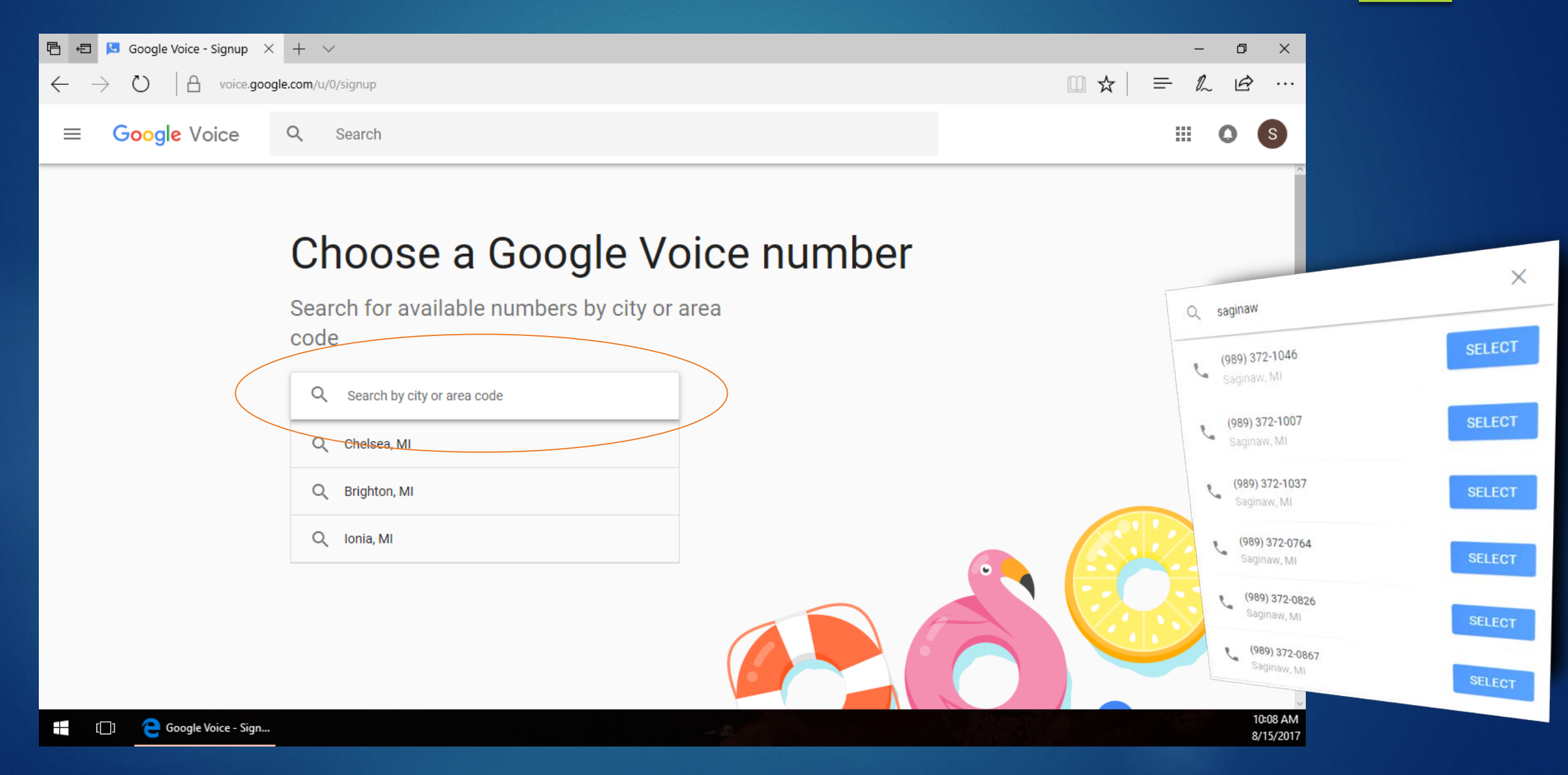

# Click NEXT to link to your smartphone

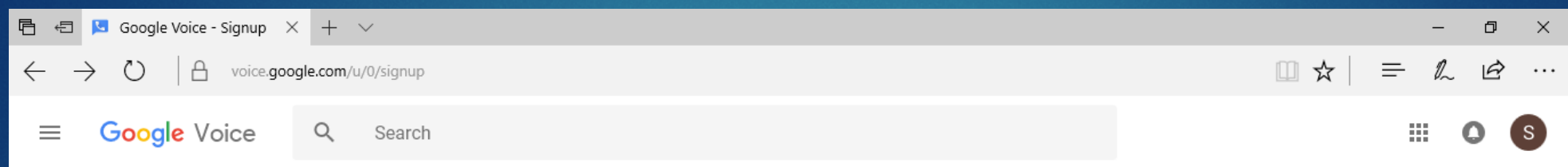

#### You selected (989) 372-1007

To use Google Voice with your smartphone or tablet, link its phone number to your account

**BACK NEXT** 

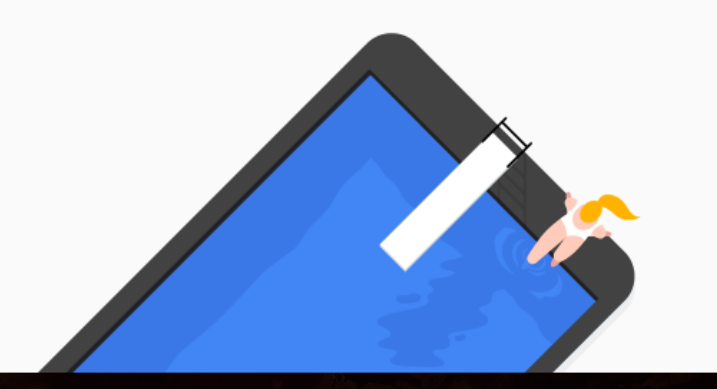

https://voice.google.com/search

#### Input your *existing* cell number

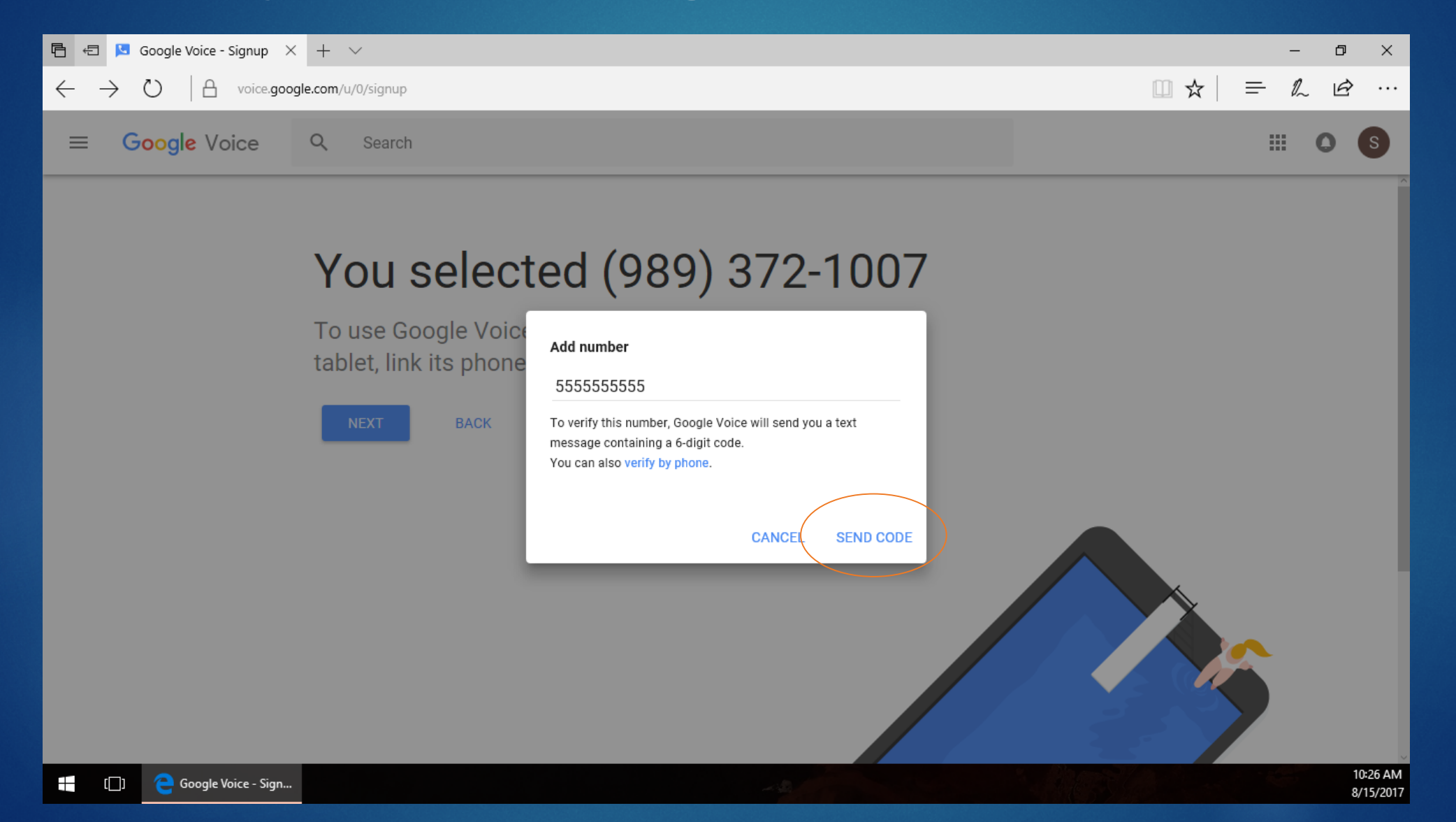

# Open Text and input  $code \rightarrow VERIFY$

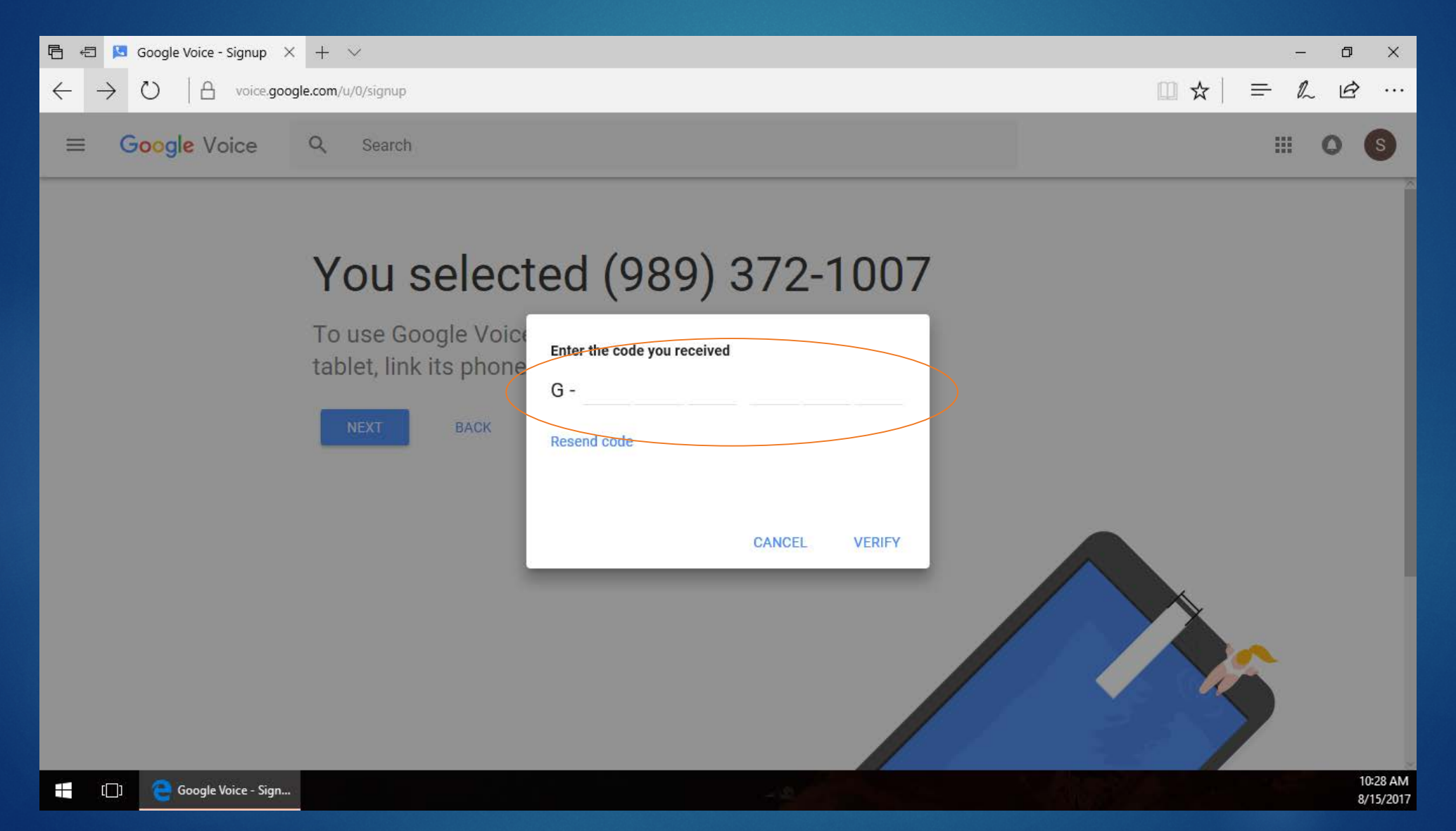

#### Google Voice number acquired!

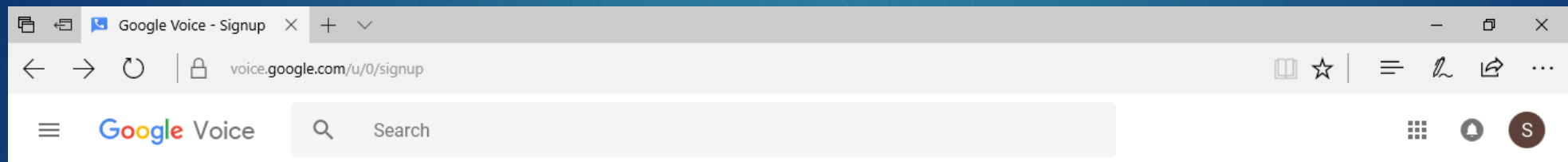

#### (989) 372-1007 is all yours

Don't forget: You can use Google Voice on iOS, Android, and the web

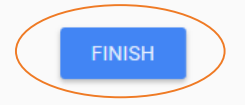

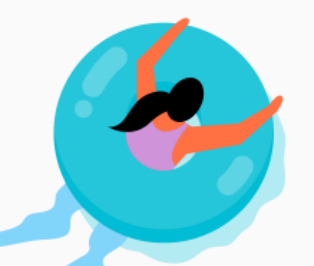

#### iPhone Google Voice Number Setup

Step 1 – Download the FREE Hangouts app from the app store

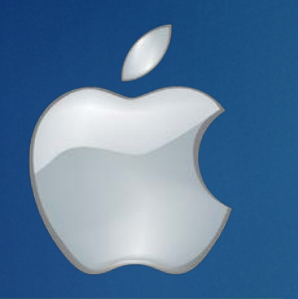

This only works on iOS version 8 or higher

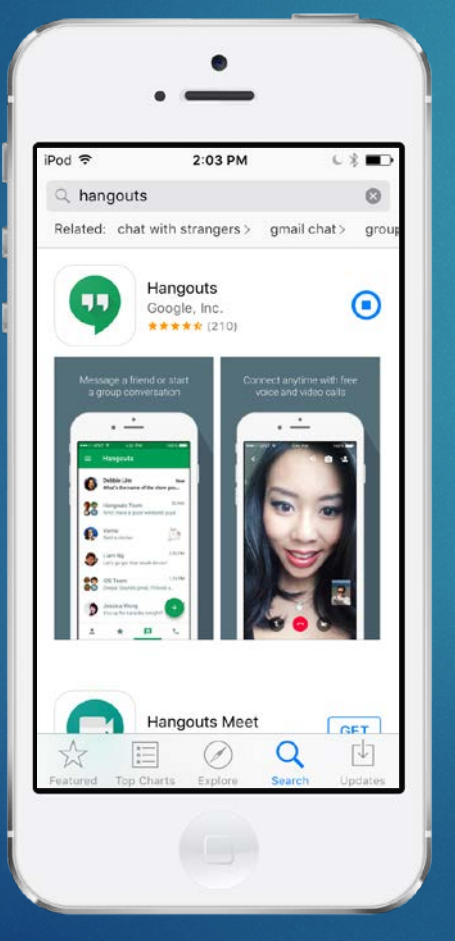

#### Step 2 – Add your new Google account to Hangouts

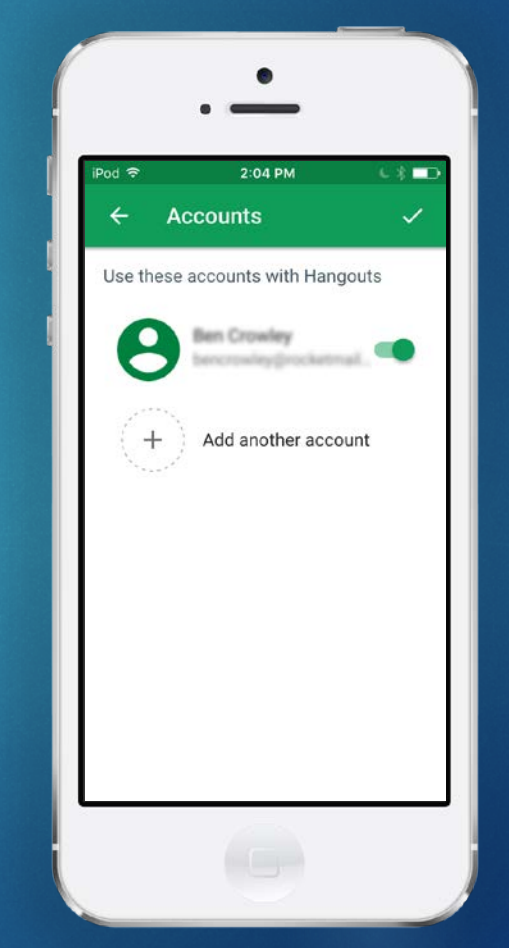

#### iPhone Setup continued…

Step 3 – Sign in with your Google Account that you linked with your new Google Voice

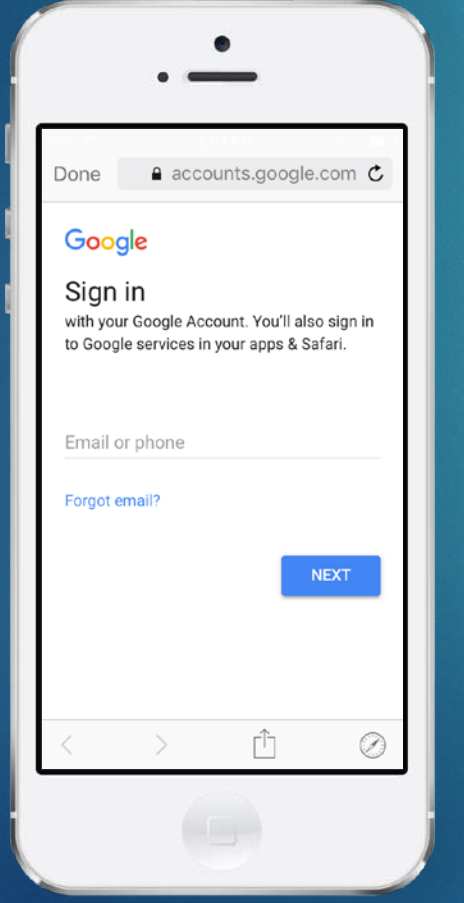

#### Step 4 – Enter your phone number and input the new code

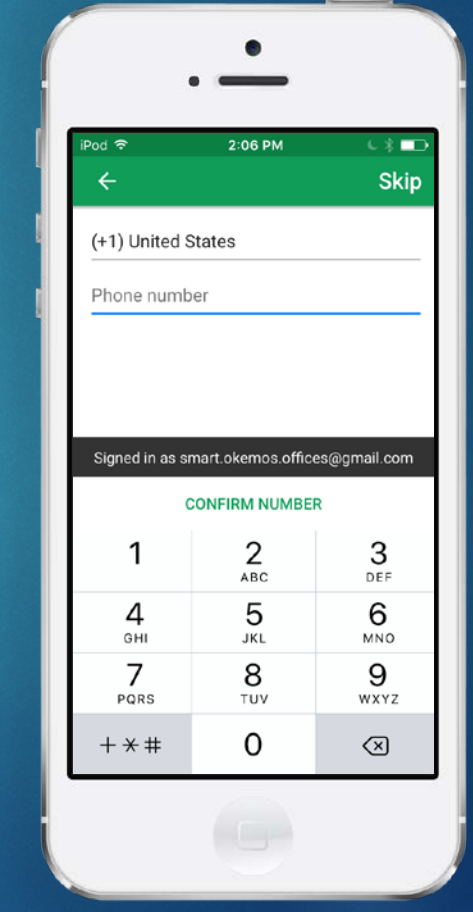

#### iPhone Setup continued…

#### Step 5 – You're all set!

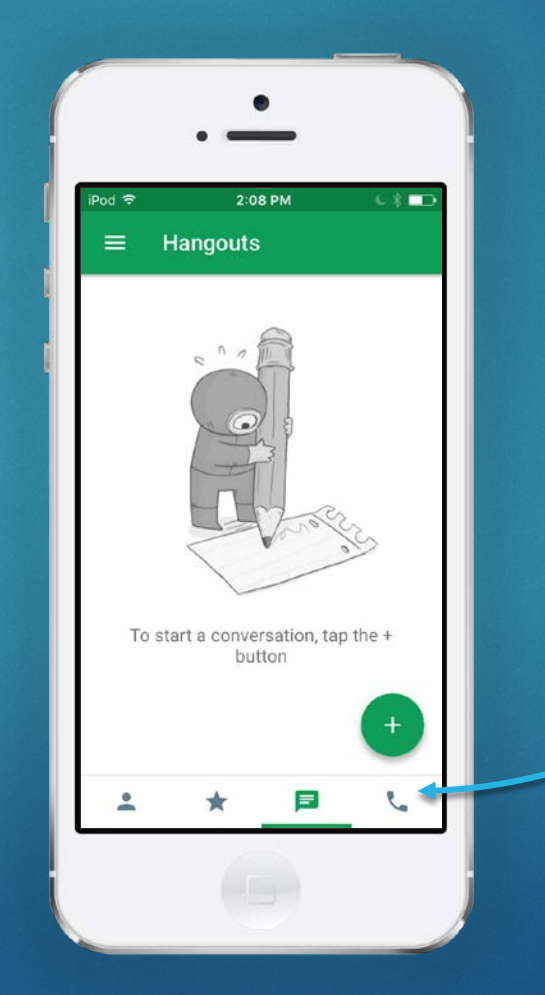

Enjoy calling and texting with your new number in one easyto-use app!

#### Android Google Voice Setup

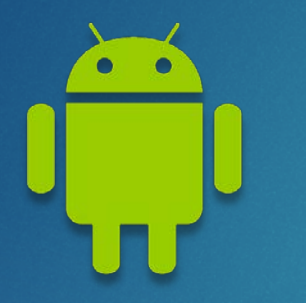

Follow the same steps as the iPhone except for 1 major difference:

You have to download *both* the Hangouts app *and* the Hangouts Dialer – Call Phones app (both are FREE)

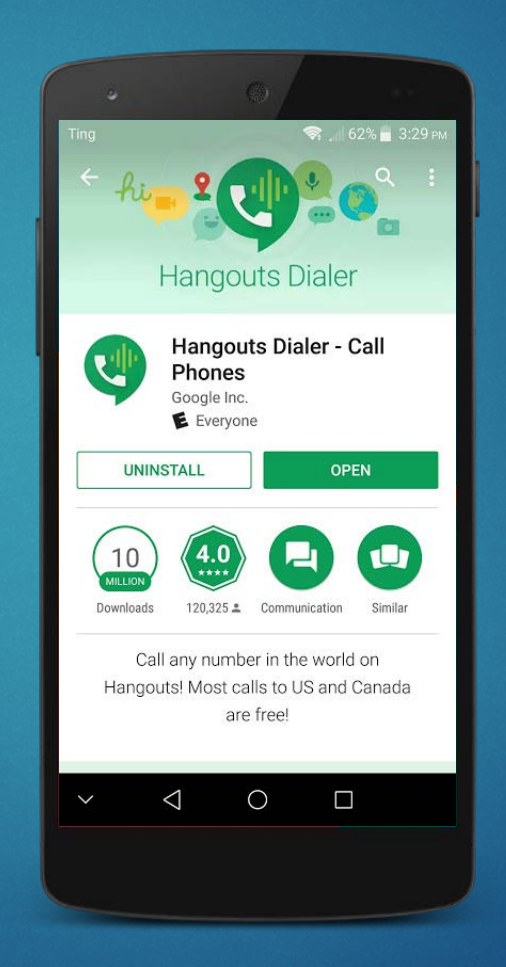

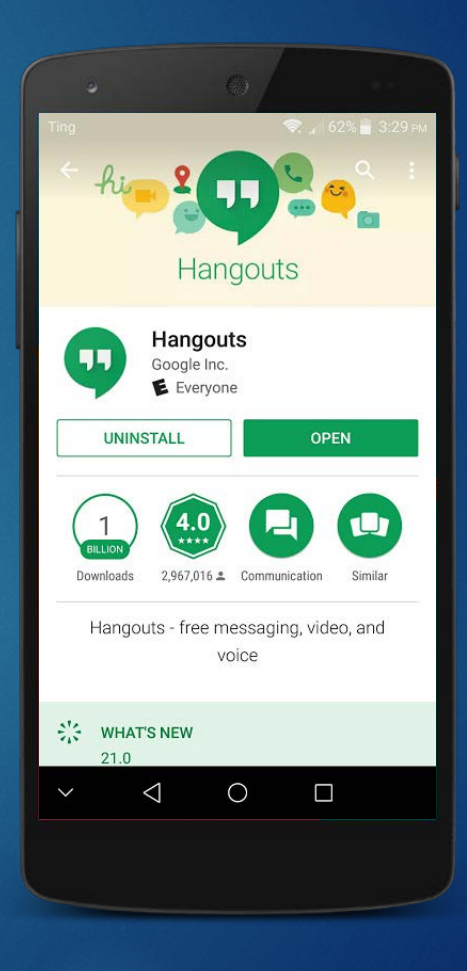

# Enjoy Free Wi-fi Calling!

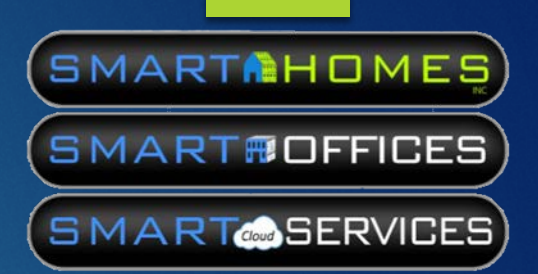

#### If you have any questions, feel free to contact us for assistance.

# support@mysmarthomes.com  $(517) 381 - 5171$